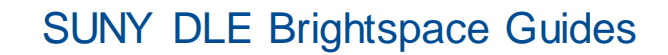

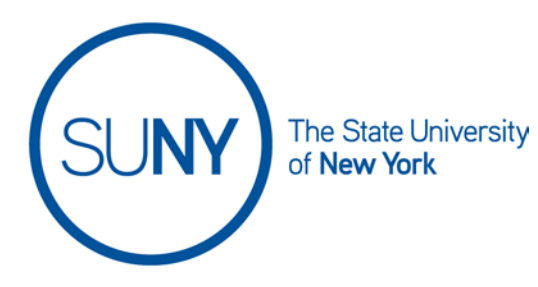

## **Grading with the Quick Eval Tool in Brightspace**

**1.** On the Institution Tab in Brightspace, select **Quick Eval**

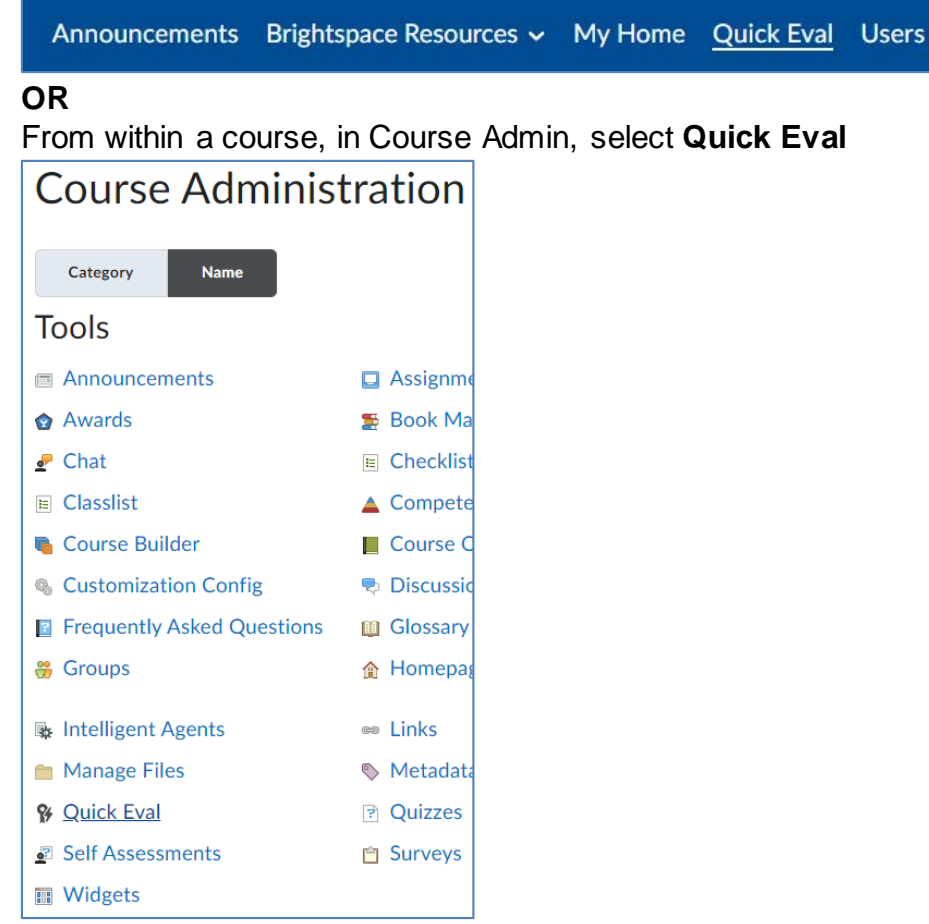

2. Select your Quick Eval **View**

a. **Submissions** – A list of all submissions, from all courses and students. Filterable by each column header.

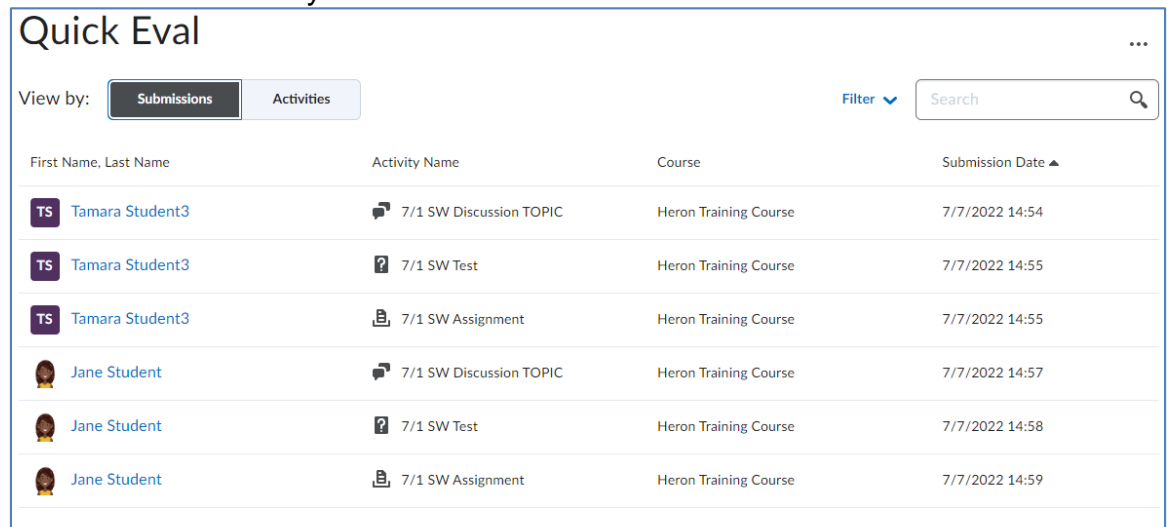

b. **Activities** – a dashboard of all of your gradable activities with submissions. You can filter based on course or activity name. \*\*This is the recommended view\*\*

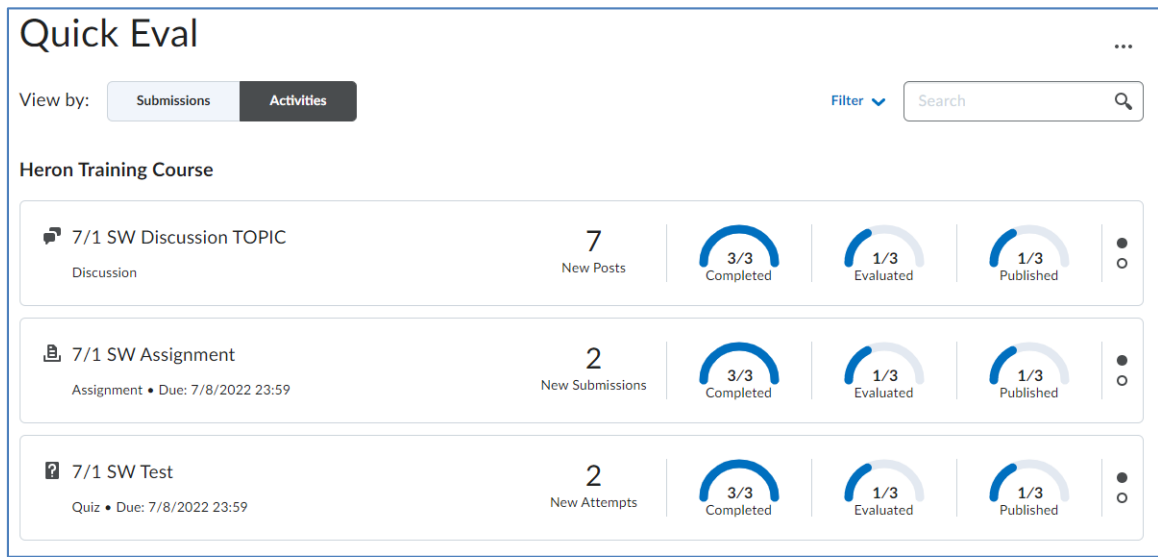

- i. The Activities View indicates new posts and submissions. It also provides gauges for student submission completions, submission evaluations, and published evaluations.
- **3. Grading discussions from the Activities View:**

a. Hover over a **Discussion** activity bar and select **Evaluate All**

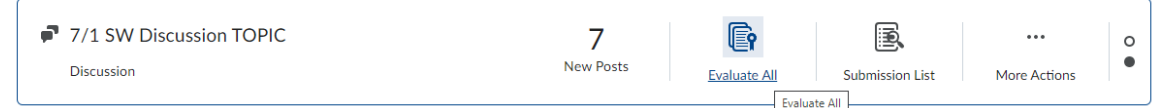

b. Hover over student's profile image/name to email student or see class progress

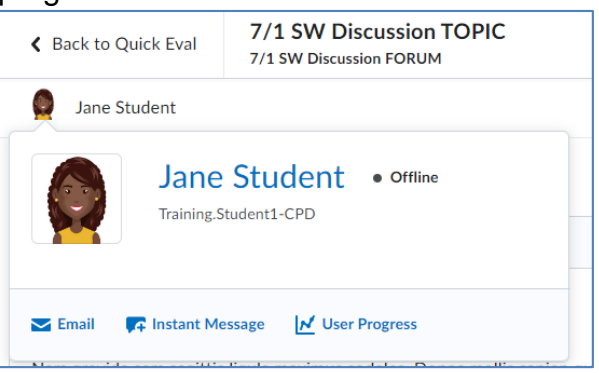

c. Review student's posts, word counts, student ratings aggregate (if applicable), and filter, as necessary

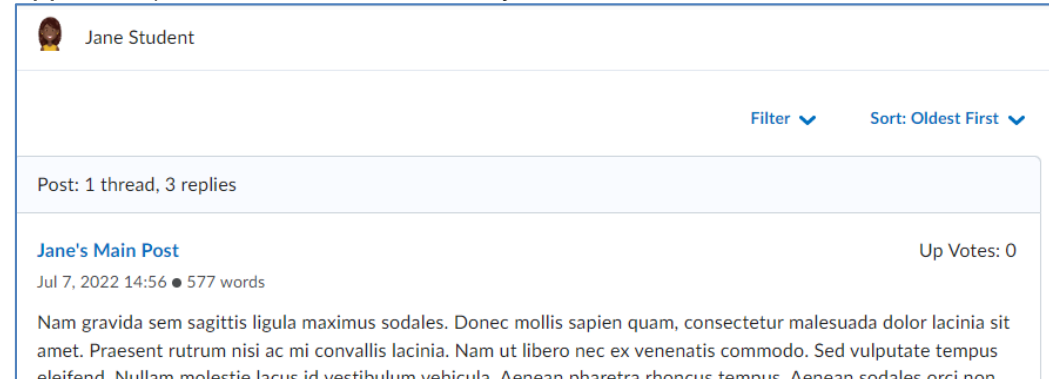

feugiat mattis. Phasellus lorem eros, dictum vel tellus a efficitur sagittis felis. Class antent taciti sociosqu d. Score using a rubric, if rubric is attached to this activity

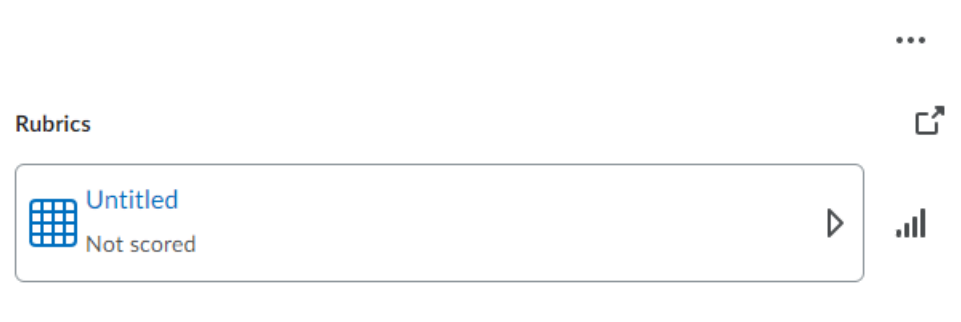

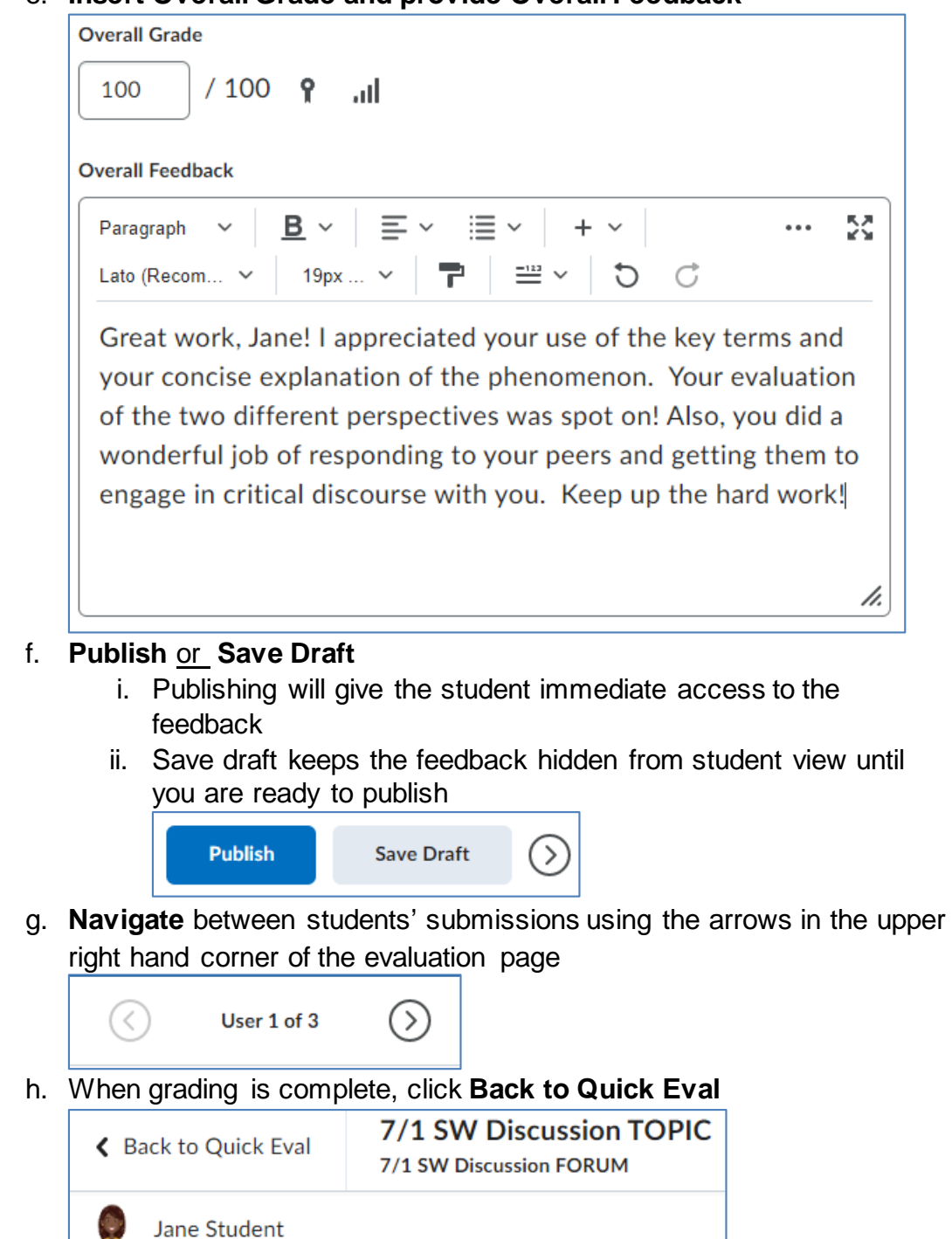

e. **Insert Overall Grade and provide Overall Feedback**

4. **Grading Assignments from Quick Eval**

a. Hover over an **Assignment** activity bar and select **Evaluate All**

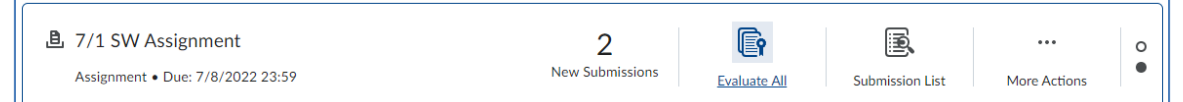

b. Hover over student's profile image/name to email student or see class progress

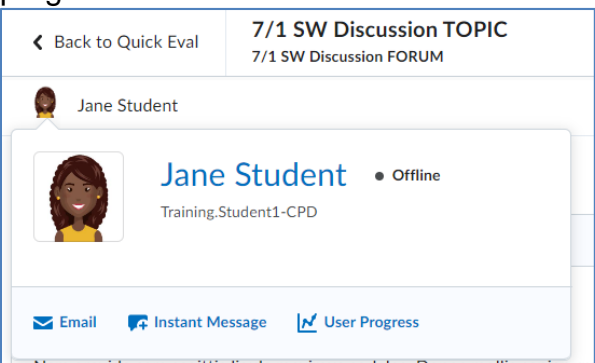

c. Download the submission to review

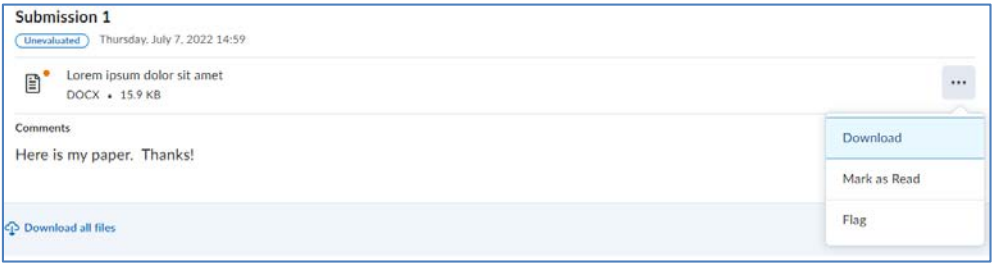

#### OR

Select student submission to grade using the Brightspace inline grading tool (feedback provided by this inline grading tool is visible to students within their grades report or class progress report).

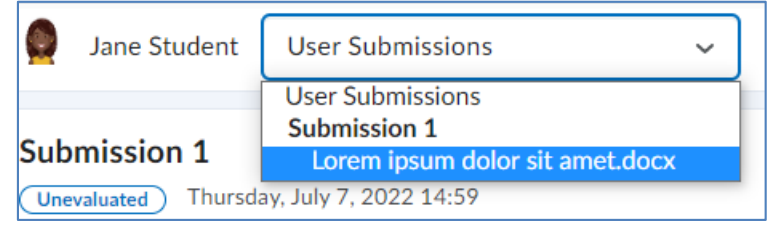

d. Score using a rubric, if rubric is attached to this activity

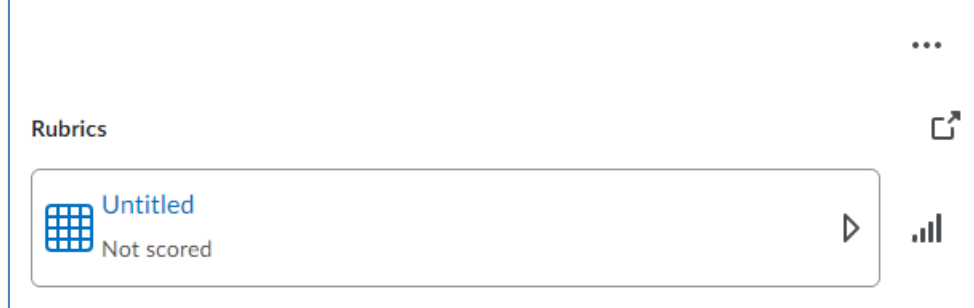

e. **Insert Overall Grade and provide Overall Feedback**

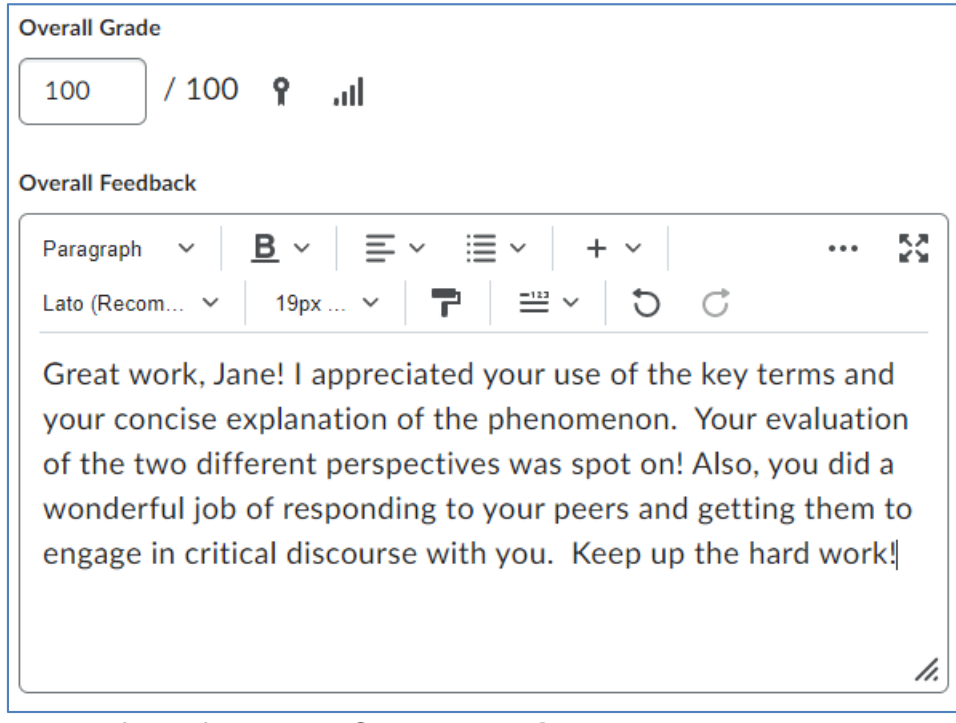

f. Upload files, if desired. Or record a **Video Note** to provide additional verbal feedback to your student.

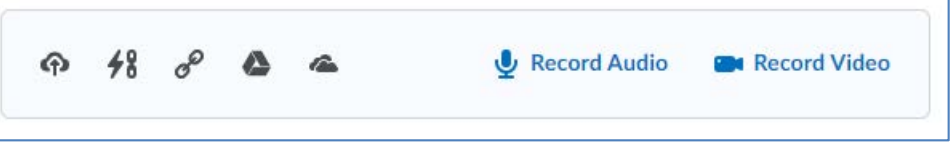

- g. **Publish** or **Save Draft**
	- i. Publishing will give the student immediate access to the feedback

ii. Save draft keeps the feedback hidden from student view until you are ready to publish

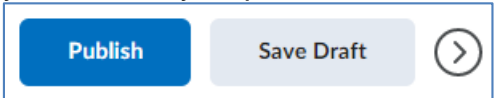

h. **Navigate** between students' submissions using the arrows in the upper right hand corner of the evaluation page

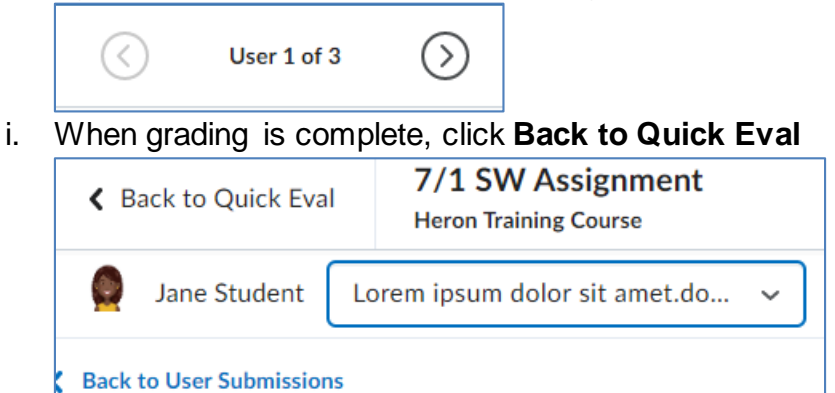

- 5. **Grading Manually Graded Quiz Responses in Quick Eval**
	- a. Hover over an **Assignment** activity bar and select **Evaluate All**

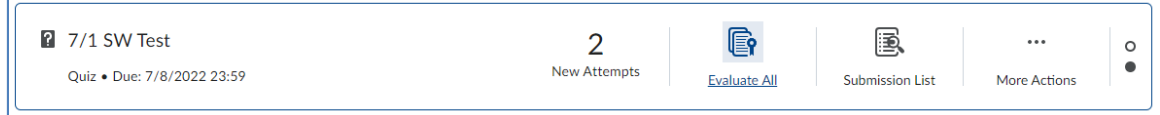

b. Select the **Student Attempt** from the attempt menu

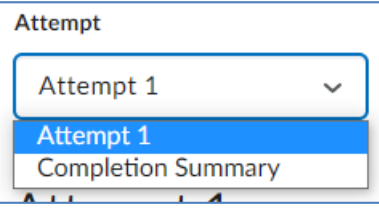

- c. You can review the student's activity for this particular quiz, and time spent on the quiz.
- d. Scroll to the manually graded question. Review student response and **Enter Score**. To provide feedback, click the **Expand Feedback** link

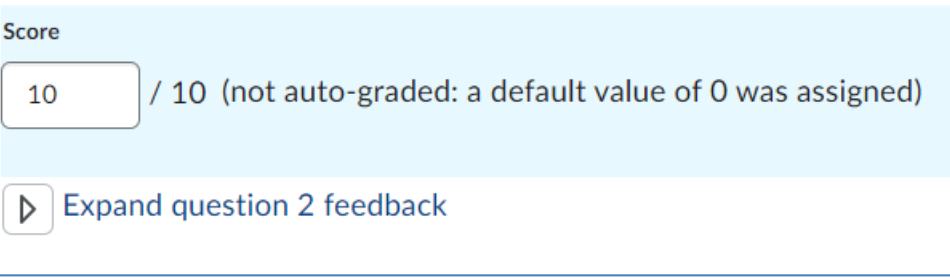

e. **Publish** or **Save Draft**

- i. Publishing will give the student immediate access to the feedback
- ii. Save draft keeps the feedback hidden from student view until you are ready to publish

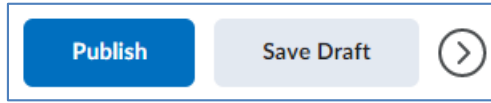

f. **Navigate** between students' submissions using the arrows in the upper right hand corner of the evaluation page. (\*\*within quizzes in Quick Eval, you can only navigate between students who have submitted the quiz).

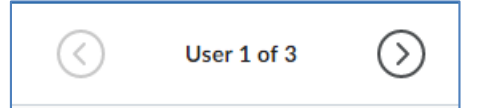

g. When grading is complete, click **Back to Quick Eval**

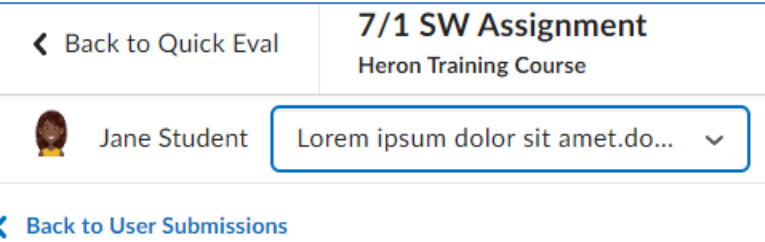

- 6. To **Publish** feedback to all students for a gradable activity:
	- a. Hover over the bar for the desired gradable activity and select **More Actions, Publish All**

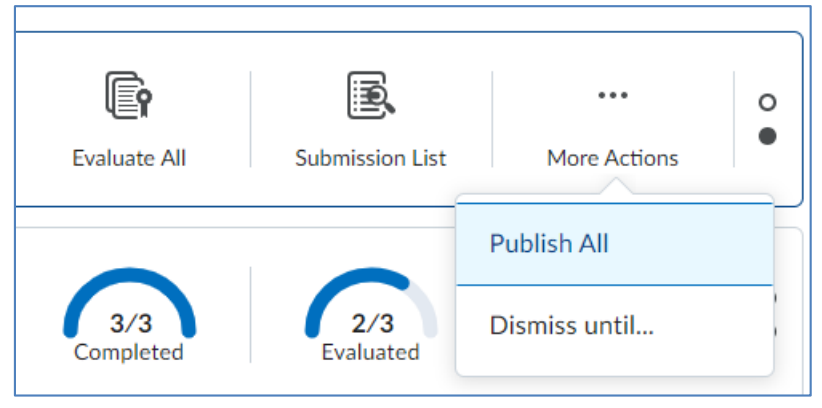

b. **Confirm** publication of the feedback

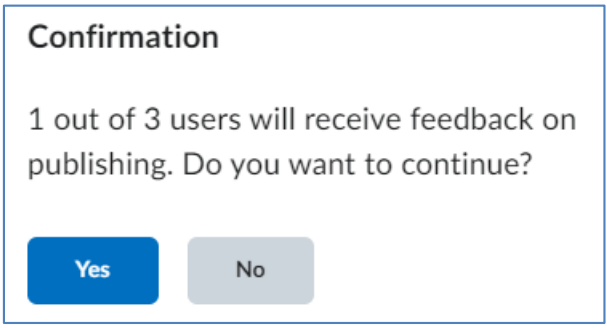

- 7. To **Dismiss** gradable activities from the Quick Eval Tool
	- a. Activities will remain on the Quick Eval tool until all students have submitted and all submissions have been graded. You can dismiss an activity from the Quick Eval tool to reduce clutter.
	- b. Hover over the bar for the desired activity and **Select More Activities, Dismiss Until**

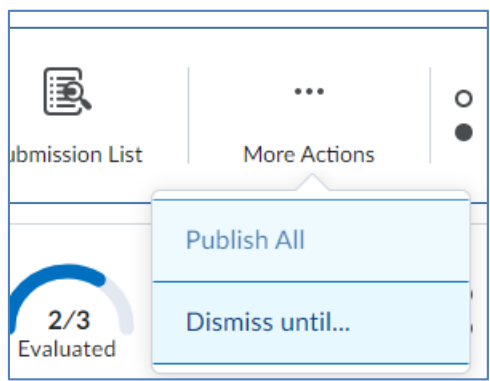

- c. Select dismiss activity option
	- i. **Next submission** removes activity from Quick Eval until the next student submission
	- ii. **A specific date** removes activity from Quick Eval until a specific date, e.g., the due date
	- iii. **Forever** removes the activity from Quick Eval forever, e.g., you may wish to use this once all students who are going to

submit have submitted

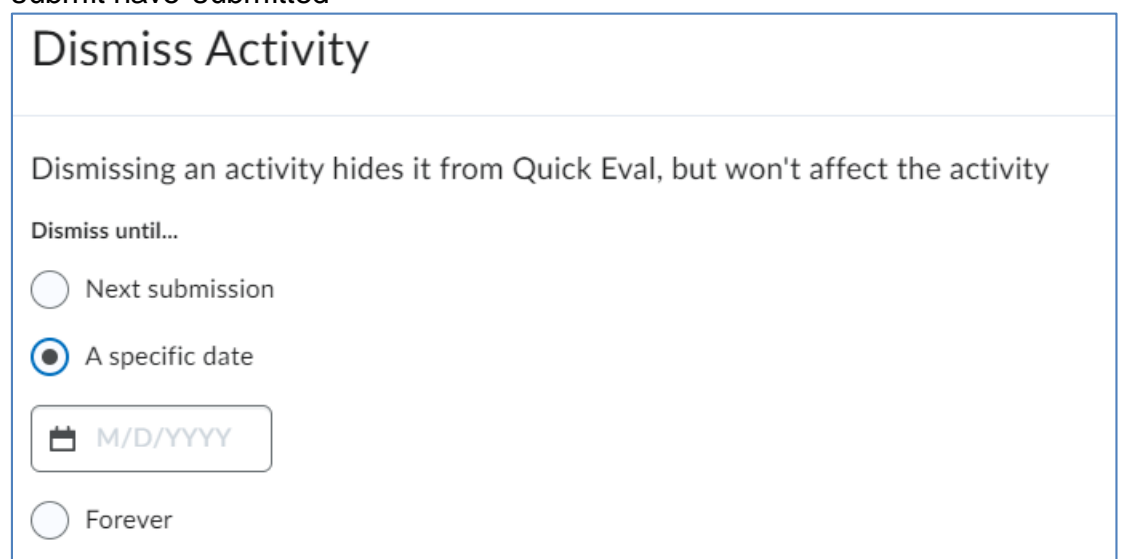

- 8. To **Restore a Dismissed Activity** to Quick Eval
	- a. Click the **Ellipses** icon in the top right hand corner of the Quick Eval page and select **Dismissed Activities**

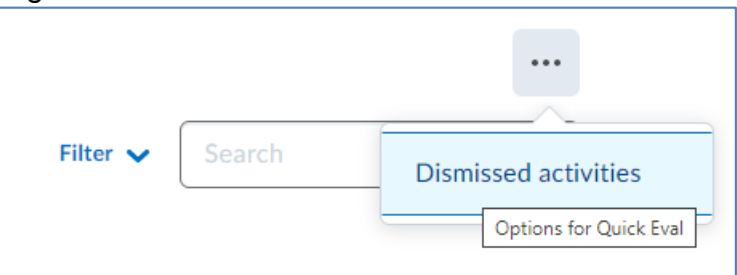

b. Select the **checkbox** for the target activity/activities to restore to the Quick Eval tool

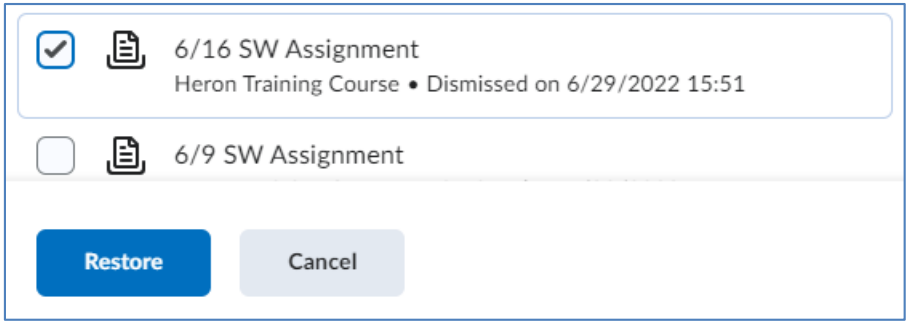